# Exporting Group Member Contact Lists

If you need to get a list of members in a group, it can be useful to export the list to Excel (XLS) . Group Administration provides a convenient export option.

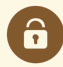

#### Prerequisite & Security Requirements

This process utilizes Series25 [WebServices.](http://knowledge25.knowledgeowl.com/help/finding-your-webservices-url-and-login-credentials) You will need your institution's login. See Finding Your WebServices URL and Login Credentials.

If your user has access to the Members tab (such as [Administrative:](http://knowledge25.knowledgeowl.com/help/permissions-in-series25-group-administration) 19.0 Change Security Configurations) when configuring groups, you will have access to this feature.

## To Export Group Member Contact List

#### 1. Configure Members for a Group

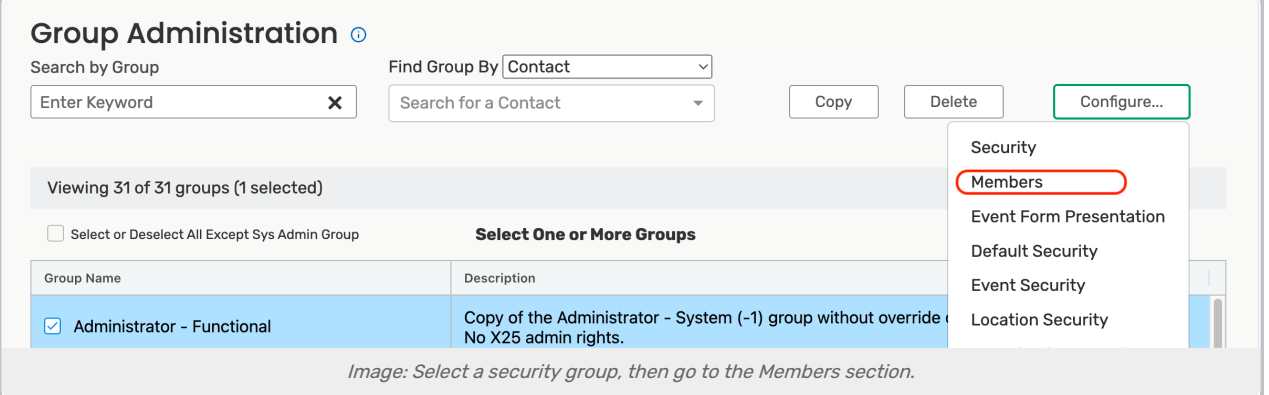

Select a group on the home page of the application, then use the Configure... menu to choose the Members section.

#### 2. Use the Export Members Action

Open the Actions menu, and choose Export Members.

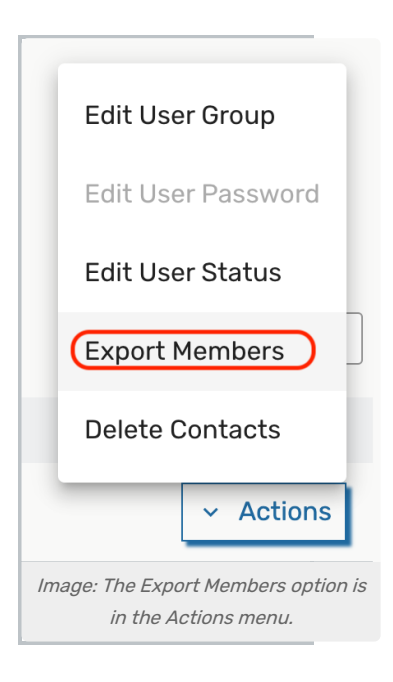

### 3. Copy the Data URL

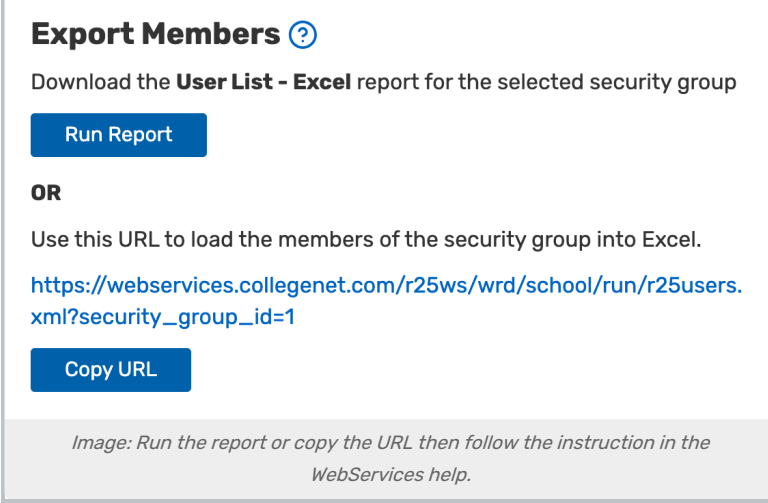

You may use the Run Report button to download the "User List - Excel" report (see standard report [reference](http://knowledge25.knowledgeowl.com/help/25live-standard-reports-reference-help)).

Or, copy the URL that is generated for data retrieval using the Copy URL button. As referenced previously, you will need your [WebServices](http://knowledge25.knowledgeowl.com/help/finding-your-webservices-url-and-login-credentials) login.

#### 4. Use the WebServices Instructions to Save to Excel

Use the instructions on the Getting [WebServices](http://knowledge25.knowledgeowl.com/help/getting-webservices-data-in-excel-format) Data in Excel Format page to save the data in a format for Excel (XLS).